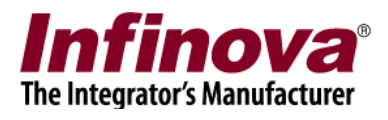

## **Disabling Operator User Access to Server Reset Features (Document Version 12.12.18.01)**

Security Management System software provides access to the operator users to reset various operations on the server computer -

- (a) Restarting server application
- (b) Rebooting server computer
- (c) Reset server communications (with all clients)
- (d) Reconnect to camera
- (e) Reconnect to all cameras

In typical deployment situations, server computer is not accessible easily. In fact, it is recommended for security reasons. These features provide quick way for operators to reset an operation, directly from the workstation, in case any problem is observed.

These features are not expected to be used in normal working, as the Security Management System software is expected to work 24X7, without needing any human interaction. It can gracefully handle almost all the situations and can automatically recover from any unexpected situations observed. However in extreme cases where quick reset is needed, or in cases where scheduled system maintenance is planned, these features are useful.

By default 'Operator' privilege users have access to these features. However, in some deployment situations, it may be required to disable access to these features. This document describes the steps to disable access to these features.

## **Create a new Privilege:**

1. In the 'Security Management System' server software, navigate to the 'Users and Privileges -> Privileges' page. This page lists all the currently configured privileges.

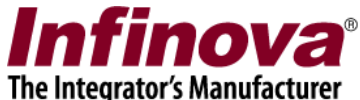

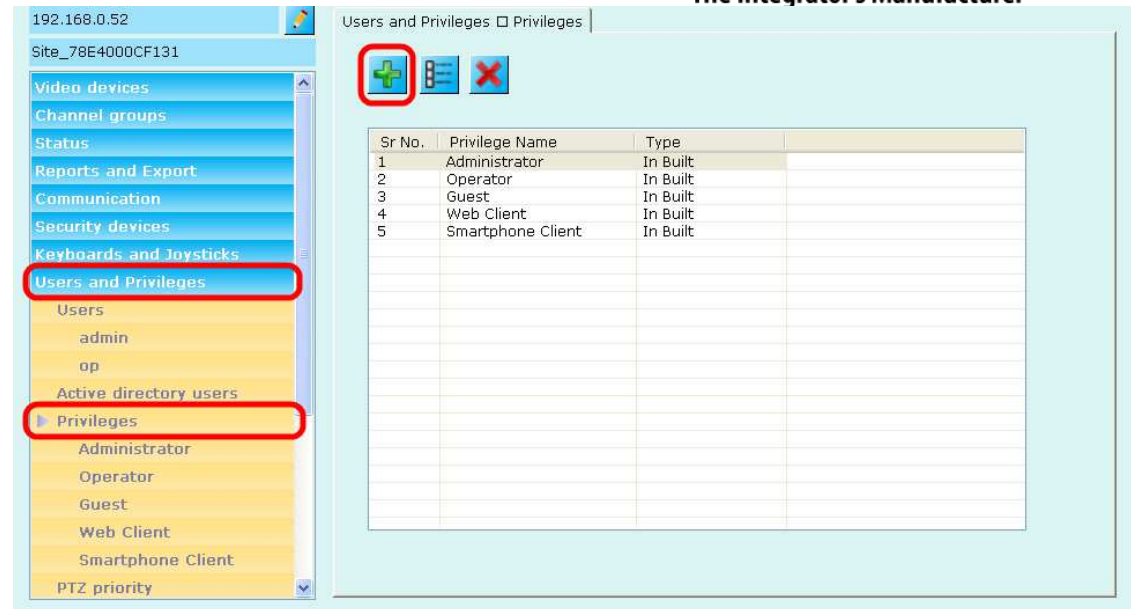

- 2. Click on the 'Add privilege..' button. This will pop up the 'Add New Privilege' dialog box.
- 3. Type the name for the new privilege. For example, we are creating privilege named 'OperatorRestricted'.
- 4. Select 'Base Privilege' as 'Operator'
- 5. Disable the 'server reset' features from the list of features
	- (a) Restart Server Application
	- (b) Reboot Server Computer
	- (c) Reset Communication
	- (d) Reset All Cameras
- 6. Move the required camera groups under 'Camera Groups Allowed'.

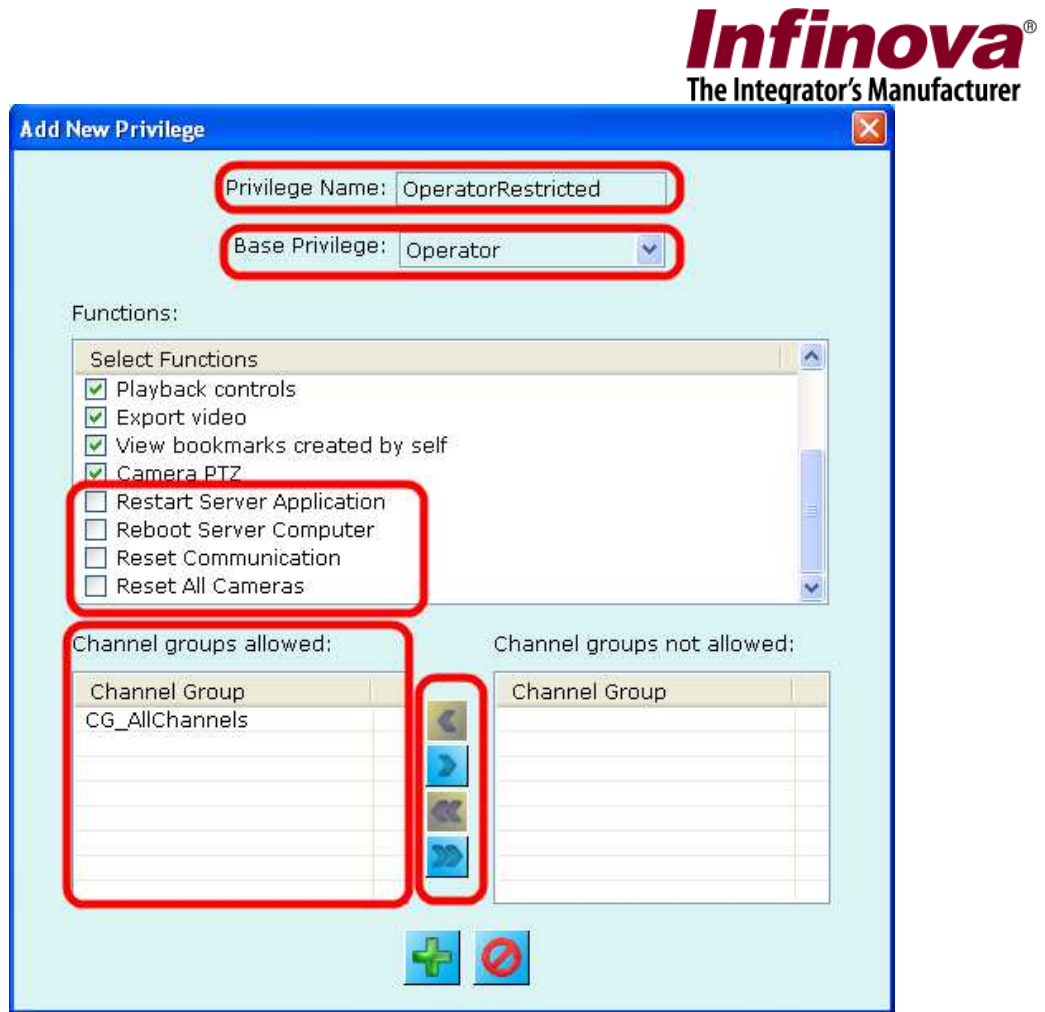

 $\overline{\phantom{a}}$ 

**A** 

7. Click on the 'Add' button to add the new privilege.

## **Create a new User:**

1. In the 'Security Management System' server software, navigate to the 'Users and Privileges -> Users' page. This page lists all the currently configured users.

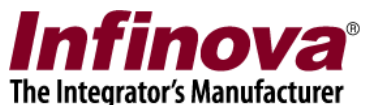

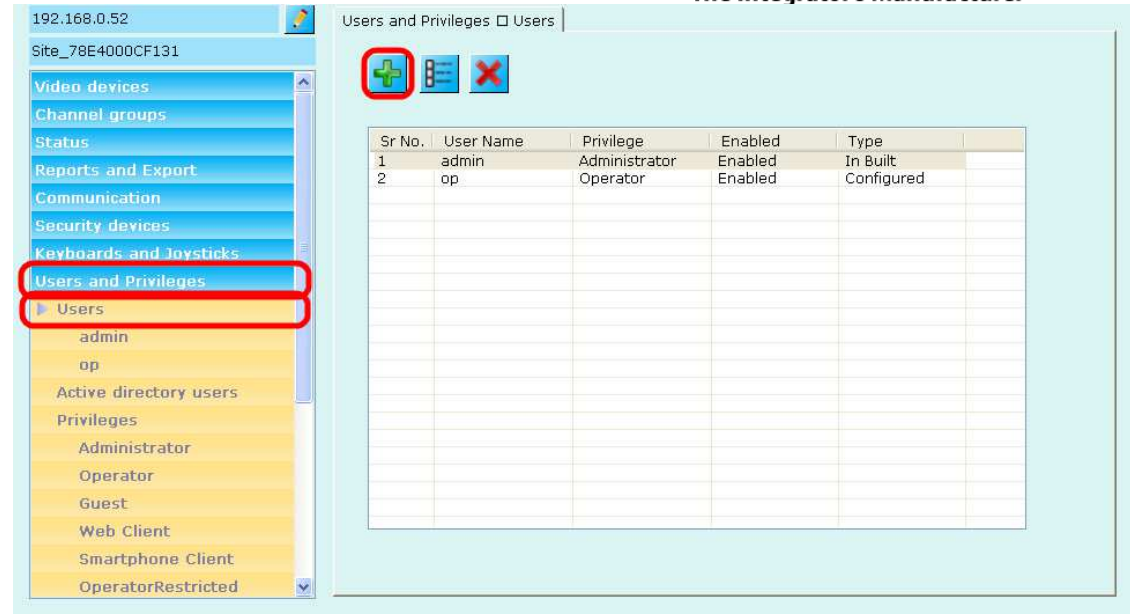

2. Click on the 'Add user..' button. This will pop up the 'Add New User' dialog box.

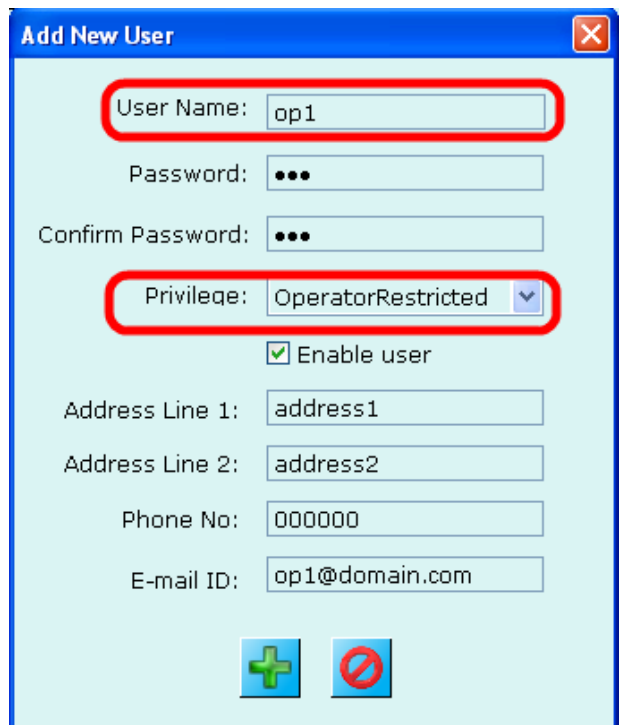

3. Type the name for the new user. Type password and confirm the password.

Disabling Operator User Access to Server Reset Features Document Version 12.12.18.01

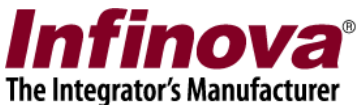

- 4. From the 'Privilege' drop-down, select the new privilege, we have recently added. As per the example used in this document, it will be 'OperatorRestricted' privilege.
- 5. Type other user information and click on the 'Add' button to add the new user.

This new user can login from the workstation computer. When this user tries to access any of the 'reset' features which it is not authorized to access, 'Not authorized' error message will be popped up